## Online Pictionary using Zoom ©

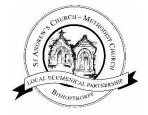

To have control of a whiteboard but to allow others to draw on it.

## **Host settings**

1: Start here

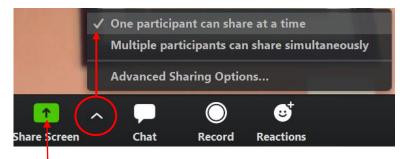

2: Click on Share Screen and select whiteboard – click Share on the bottom right of the window

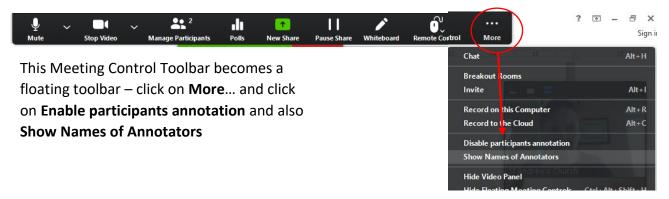

Participants will see the whiteboard – Get them to tap/click on it to show their toolbars and practice first!

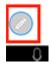

On a tablet or phone there should be a circle with a pen to the bottom left of the screen – This opens annotation tools and allows anyone to draw on the whiteboard. On a laptop/pc look at the top of the whiteboard and click on **View Options** and then **Annotate**. The host can see briefly who is drawing.

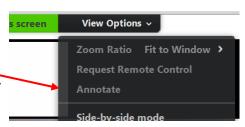

You are now ready to play!

Send a private\* message to the person drawing and tell everyone else that they can't add to the picture because you can see who's drawing!

You can choose whether answers are allowed to be shouted out or have to come by Chat (make sure your chat sidebar is open)

\*obviously private is not allowed in a youth group, so tell everyone except the one drawing to turn their backs to the screen – then hold up a large piece of paper with the word that you want your selected candidate to draw ©

If they find they can't draw on the screen – it can be quite hard if they've only got a mouse – then they can use a piece of A4 paper and hold it up to the camera every few seconds. It should add to the happy chaos.

**Remember:** if you're hosting a meeting you have the most options if you're using a laptop – and an iPhone can use but not share a whiteboard at all. All devices are slightly different.